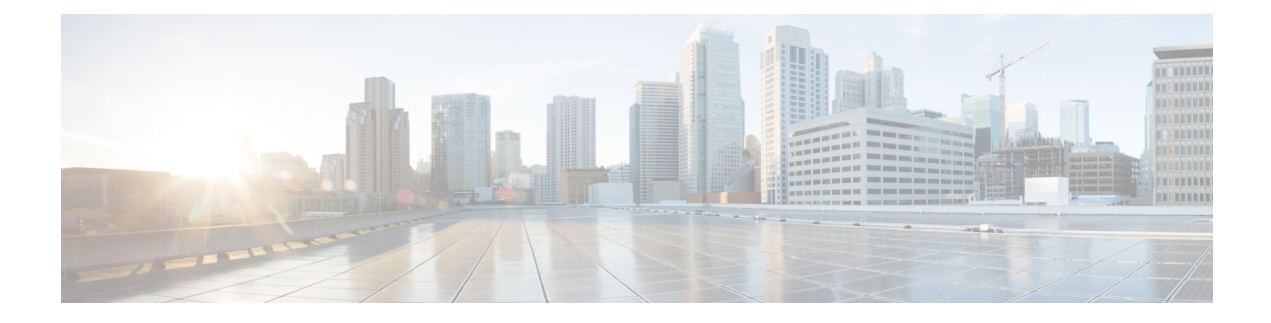

# **Manage Applications**

- Application [Management,](#page-0-0) on page 1
- [Download](#page-0-1) and Install the Latest System Version, on page 1
- Download and Install [Application](#page-1-0) Updates, on page 2
- Uninstall an [Application,](#page-2-0) on page 3

## <span id="page-0-0"></span>**Application Management**

Catalyst Center provides many of its functions as individual applications, packaged separately from the core infrastructure. This enables you to install and run the applications that you want and uninstall those you are not using, depending on your preferences.

The number and type of application packages shown in the **Software Management** window vary depending on your Catalyst Center version and your Catalyst Center licensing level. All the application packages that are available to you are shown, whether or not they are currently installed.

Some applications are so basic that they are required on nearly every Catalyst Center deployment. For a description of a package, click the **Currently Installed Applications** link and place your cursor over its name.

Each Catalyst Center application package consists of service bundles, metadata files, and scripts.

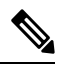

Perform all application management procedures from the Catalyst Center GUI. Although you can perform many of these procedures using the CLI (after logging in to the shell), we do not recommend this. In particular, if you use the CLI to deploy or upgrade packages, you must ensure that no **deploy** or **upgrade** command is entered unless the results of the **maglev package status** command show all the packages as NOT\_DEPLOYED, DEPLOYED, or DEPLOYMENT\_ERROR. Any other state indicates that the corresponding activity is in progress, and parallel deployments or upgrades are not supported. **Note**

### <span id="page-0-1"></span>**Download and Install the Latest System Version**

The**Software Management** window indicates when the latest Catalyst Center version is available. Complete the following procedure to download and install it.

#### **Before you begin**

Only a user with SUPER-ADMIN-ROLE permissions can perform this procedure. For more information, see [About](b_cisco_catalyst_center_admin_guide_237_chapter4.pdf#nameddest=unique_52) User Roles.

**Step 1** From the top-left corner, click the menu icon and choose **System** > **Software Management**.

At this point, Catalyst Center performs a connectivity check. If there is a connectivity issue, the **Software Management** window won't display a system update that's currently available. **Important**

- **Step 2** If the window indicates that a system update is available, click **Download now**.
- **Step 3** After Catalyst Center completes its prechecks, click **Download**.
- **Step 4** After the package download completes, click **Install now**.
- **Step 5** After Catalyst Center completes its prechecks, click **Install**.
- **Step 6** Catalyst Center enters Maintenance mode and is unavailable as the system update takes place. After the update completes, log back in to Catalyst Center.
- **Step 7** From the top-left corner, click the menu icon and choose **System** > **Software Management** to reopen the **Software Management** window.

A message at the top of the window indicates that your system is up to date.

### <span id="page-1-0"></span>**Download and Install Application Updates**

Catalyst Center treats individual applications as separate from the core infrastructure. Specifically, individual packages for applications can be installed to run on Catalyst Center.

Packages for applications may take time to install and deploy. Therefore, install the packages during a maintenance period for your network.

#### **Before you begin**

Only a user with SUPER-ADMIN-ROLE permissions can perform this procedure. For more information, see [About](b_cisco_catalyst_center_admin_guide_237_chapter4.pdf#nameddest=unique_52) User Roles.

**Step 1** From the top-left corner, click the menu icon and choose **System** > **Software Management**.

At this point, Catalyst Center performs a connectivity check. If there is a connectivity issue, the **Software Management** window won't display the application updates that are currently available. **Important**

- **Step 2** If any application updates are available, they are displayed at the bottom of the window. Do one of the following:
	- **a.** To install all the available application updates, click the **Select All** link.
	- **b.** To install individual application updates, check the appropriate check boxes.
	- To open a slide-in pane that indicates the file size of the update and provides a brief description of the corresponding application, click its **View Details** link. **Note**

**Step 3** Click **Install**.

**Step 4** After Catalyst Center completes a dependency check, click **Continue**.

The window displays a progress bar for each application that's being updated. The **Software Management** window updates after all the updates have been installed.

**Step 5** Click the **Currently Installed Applications** link and confirm that the applications you selected have been updated.

#### **Package Download and Upgrade Event Notifications**

You can receive a notification whenever a package download or upgrade event takes place. To configure and subscribe to these notifications, complete the steps described in the *Work with Event Notifications* topic of the *Cisco Catalyst Center [Platform](https://www.cisco.com/c/en/us/support/cloud-systems-management/dna-center/products-user-guide-list.html) User Guide*. When completing this procedure, ensure that you select and subscribe to the SYSTEM-SOFTWARE-UPGRADE event.

A notification is generated and sent when:

- The download of a package upgrade failed. This failure typically happens because your Catalyst Center appliance doesn't have the necessary disk space or you're attempting to download a corrupted package.
- The installation of a package upgrade failed (possibly because the service that's associated with the package is currently down).
- The download or installation of a package upgrade succeeded.

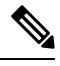

**Note** A notification is sent only if the previous attempt to complete the operation failed.

### <span id="page-2-0"></span>**Uninstall an Application**

Catalyst Center treats individual applications as separate from the core infrastructure. Specifically, individual packages for applications can be uninstalled from Catalyst Center.

You can uninstall only packages for applications that are not system critical.

#### **Before you begin**

Only a user with SUPER-ADMIN-ROLE permissions can perform this procedure. For more information, see [About](b_cisco_catalyst_center_admin_guide_237_chapter4.pdf#nameddest=unique_52) User Roles.

- **Step 1** From the top-left corner, click the menu icon and choose **System** > **Software Management**.
- **Step 2** Click the **Currently Installed Applications** link to view all the applications that are installed on your Catalyst Center appliance.
- **Step 3** For the package that you want to remove, click its **Uninstall** link.
	- **Note** You can't uninstall multiple packages simultaneously.
- **Step 4** Confirm that you want to remove the application by clicking **Uninstall**.

Catalyst Center displays a message after the application has been removed.